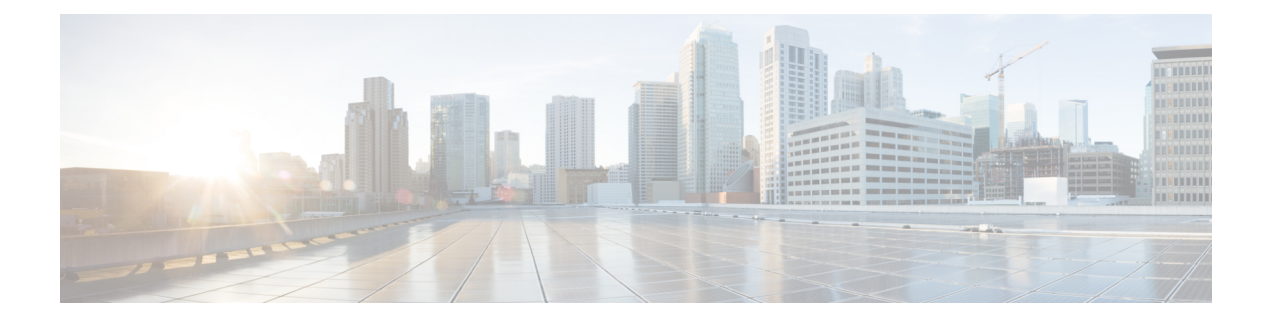

# **Paramètres**

- Accéder aux paramètres utilisateur de [l'application](#page-0-0) Cisco Phone, à la page 1
- Régler le [volume](#page-4-0) au cours d'un appel, à la page 5
- Accéder à [l'application](#page-4-1) Paramètres, à la page 5

# <span id="page-0-0"></span>**Accéderauxparamètresutilisateurdel'applicationCiscoPhone**

Les **paramètres utilisateur** permettent de contrôler certaines fonctions d'appel.

#### **Procédure**

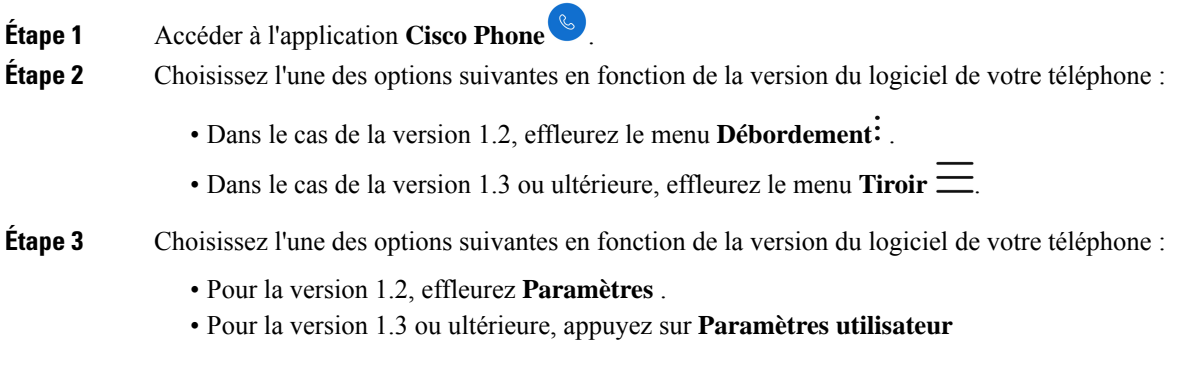

## **Modifier la sonnerie**

Si cette fonctionnalité est activée par votre administrateur, vous pouvez modifier la sonnerie pour chaque enregistrement. Ces paramètres de sonnerie ne sont actifs que lorsque le téléphone est allumé et déverrouillé. Si le téléphone est verrouillé, la sonnerie par défaut du menu **Paramètres** > **audio** s'affiche.

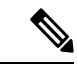

**Remarque**

L'administrateur système peut spécifier une sonnerie au niveau du serveur d'appels. Cette configuration prévaut sur les paramètres définis au niveau de l'utilisateur.

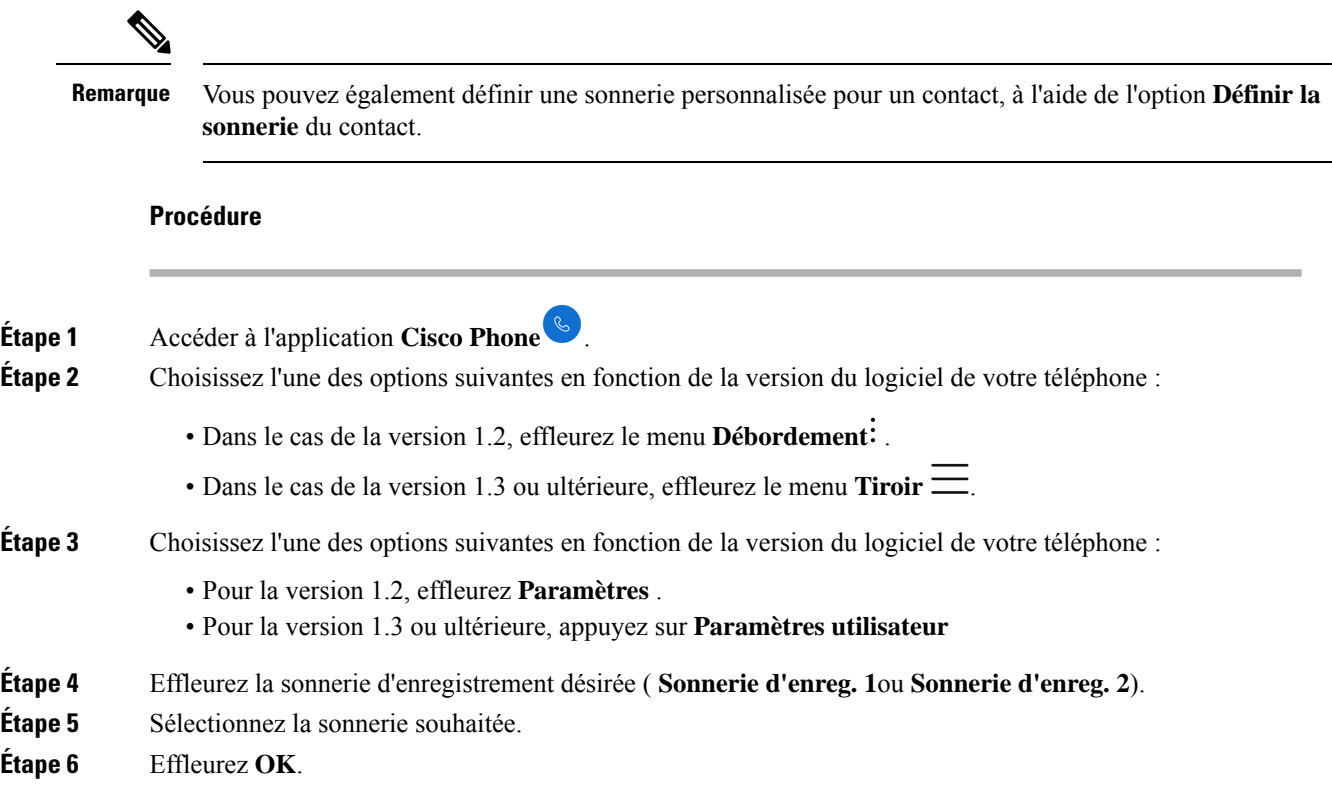

# **Définir le mode de compatibilité des appareils auditifs**

L'application **Cisco Phone** est dotée d'un mode de compatibilité de prothèse auditive. Si vous disposez d'une bobine téléphonique à induction pour votre appareil auditif, le téléphone peut ajuster la réponse en fréquence du téléphone. Les appareils auditifs à captation acoustique ne répondent pas à ce réglage.

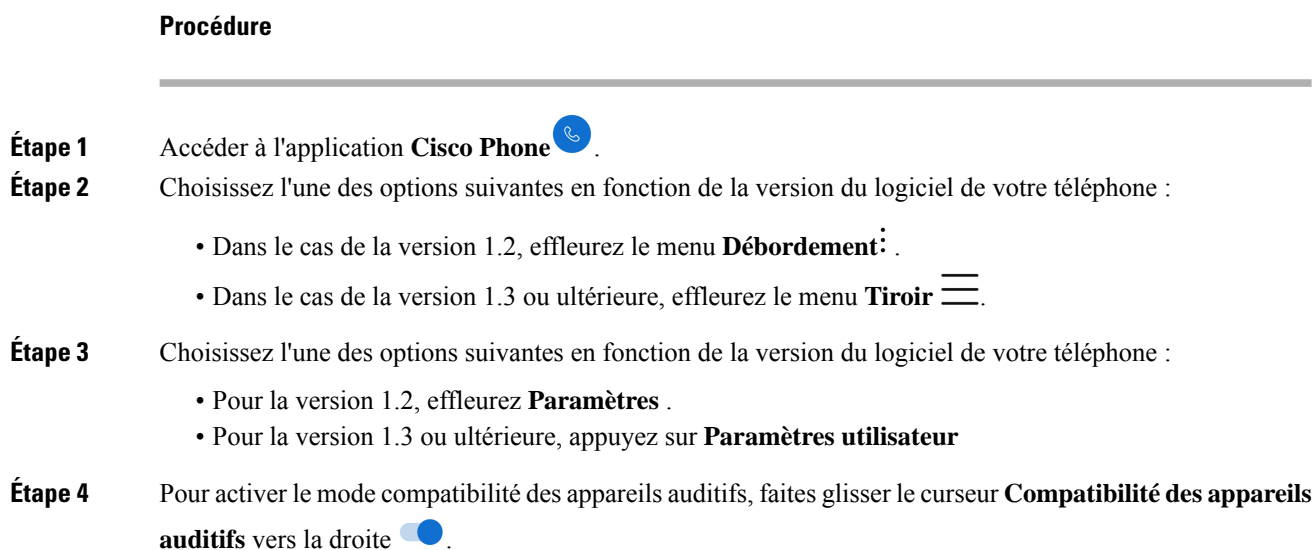

**Étape 5** Pour désactiver le mode compatibilité des appareils auditifs, faites glisser le curseur **Compatibilité des appareils auditifs** vers la gauche .

## **Configurer la réduction automatique du bruit**

Si vous travaillez dans un environnement bruyant, vous pouvez configurer votre application **Cisco Phone** pour qu'elle réduise automatiquement le bruit de fond.

### **Procédure**

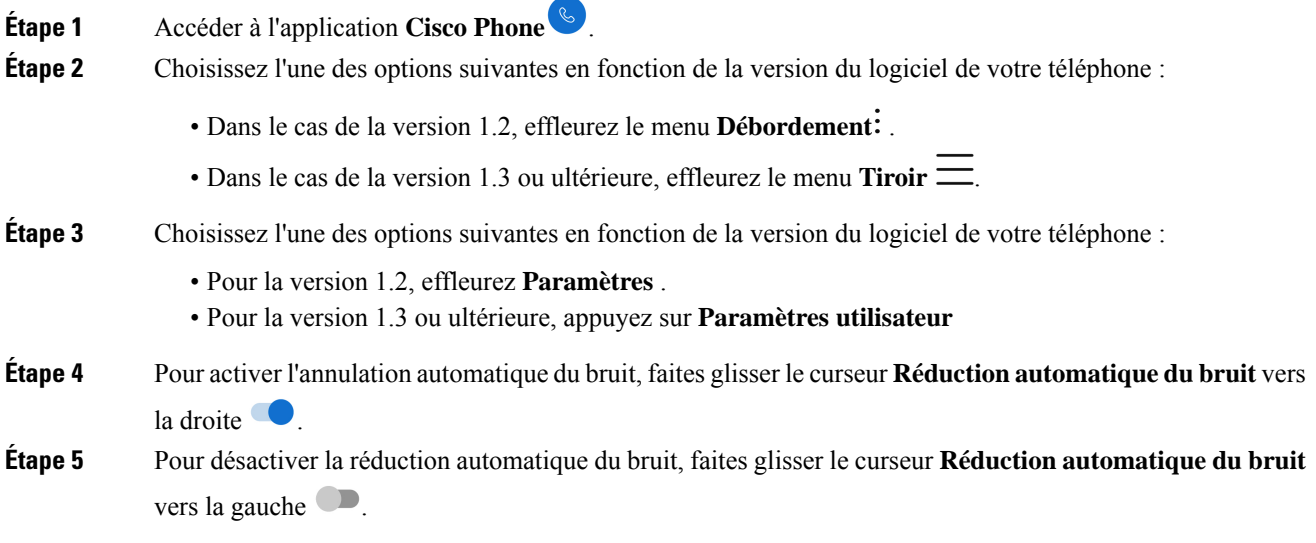

## **Configurer le téléphone pour qu'il vibre avant de sonner.**

Vous pouvez configurer l'application **Cisco Phone** pour qu'elle vibre avant de commencer à sonner.

### **Procédure**

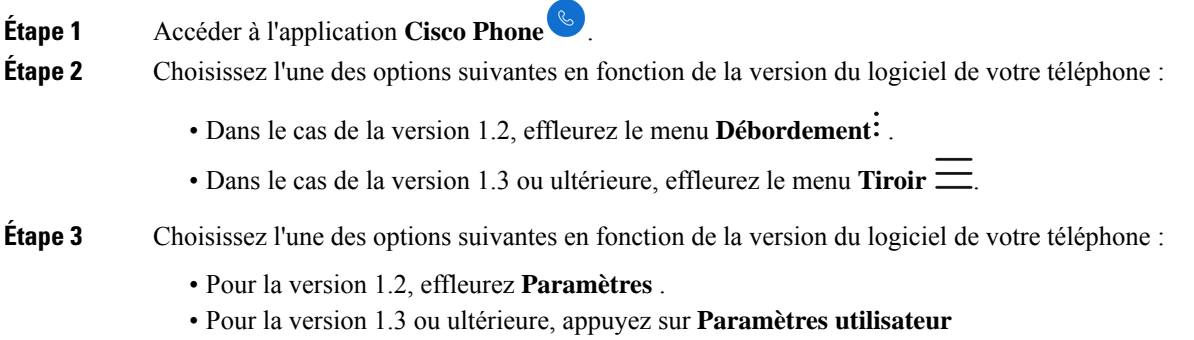

**Étape 4** Utilisez le curseur **Vibreur avant la sonnerie** pour activer  $\bullet$  ou désactiver  $\bullet$  la fonction de vibreur avant la sonnerie.

## **Configurer le téléphone pour qu'il sonne en douceur**

Vous pouvez configurer la sonnerie de l'application **Cisco Phone** pour qu'elle sonne progressivement au fur et à mesure de la sonnerie du téléphone.

### **Procédure**

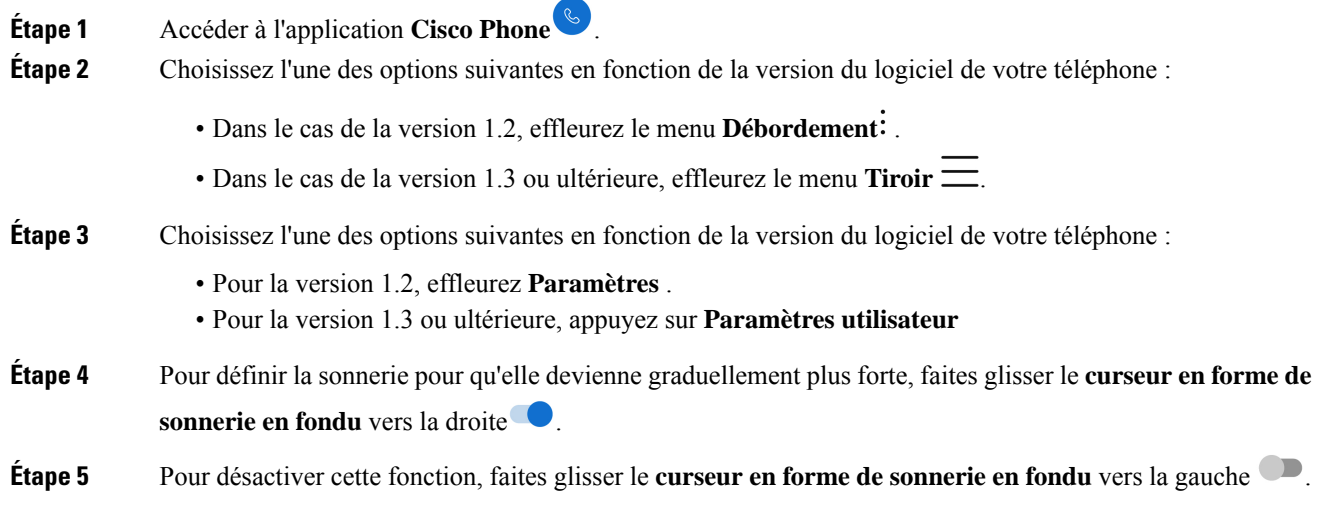

## **Configurer le téléphone pour la numérotation automatique**

Vous pouvez configurer l'application **Cisco Phone** pour composer automatiquement un numéro.

### **Procédure**

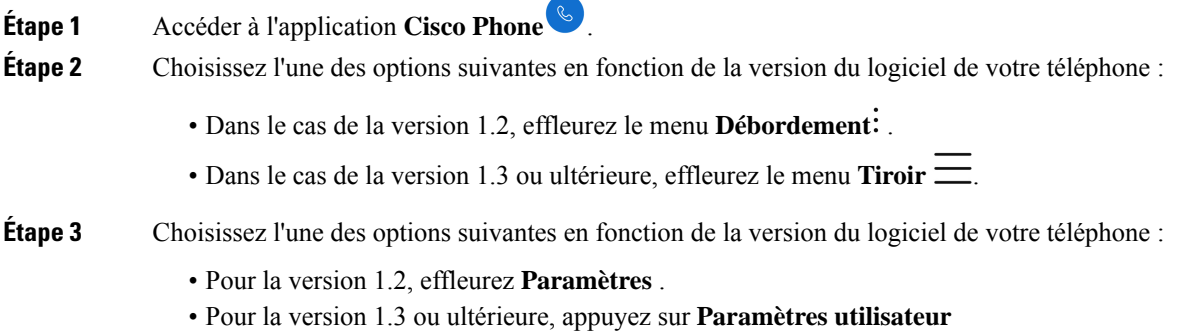

**Étape 4** Utilisez le curseur **Activer la numérotation automatique** pour activer ● ou désactiver ■ la fonction de numérotation automatique.

# <span id="page-4-0"></span>**Régler le volume au cours d'un appel**

Si le volume du combiné, du casque ou du haut-parleur est trop élevé ou trop bas, vous pouvez le régler pendant un appel. Lorsque vous réglez le volume lors d'un appel, le réglage n'affecte que le haut-parleur que vous utilisez. Par exemple, si vous réglez le volume alors que vous utilisez un casque, le volume du combiné ne change pas.

#### **Procédure**

Appuyez sur les boutons programmés **Augmenter le volume** ou **Baisser le volume** pour régler le volume pendant un appel.

# <span id="page-4-1"></span>**Accéder à l'application Paramètres**

Si l'option est activée par l'administrateur, votre téléphone dispose d'une application **paramètres** dui vous permet de personnaliser les paramètres tels que Bluetooth® connexions, le son et l'affichage.

Si votre administrateur a configuré le téléphone à l'aide d'un lanceur intelligent, **l'application paramètres** de l'n'est pas disponible. Cependant, vous pouvez toujours accéder à certains paramètres de volume et d'affichage à partir des paramètres rapides.

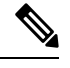

**Remarque**

Si disponible, pour accéder à l'application**Paramètres** à partir de n'importe quel écran, balayez vers le bas la barre d'état située en haut de l'écran et effleurez l'icône d'engrenage de **Paramètres** .

Si disponible, pouvez également accéder à l'application **Paramètres** à partir de l'écran du lanceur. Balayez vers le haut pour ouvrir le lanceur.

#### **Procédure**

Accédez à l'application **Paramètres** .

## **Activer la technologie sans fil Bluetooth**

Vous pouvez connecter des casques Bluetooth® et des haut-parleurs Bluetooth à votre téléphone. Le téléphone ne prend en charge aucun autre appareil Bluetooth.

Avant de pouvoir utiliser un périphérique Bluetooth avec votre téléphone, vous devez activer la Bluetoothtechnologie sans fil.

#### **Procédure**

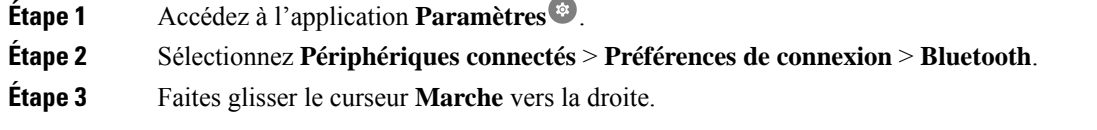

### **Appairer un périphérique Bluetooth**

Vous pouvez apparier jusqu'à cinq périphériques Bluetooth® avec votre téléphone. Une fois que le téléphone est apparié avec un périphérique, il se connecte à ce périphérique.

#### **Avant de commencer**

Assurez-vous que la technologie sans fil Bluetooth est activée.

#### **Procédure**

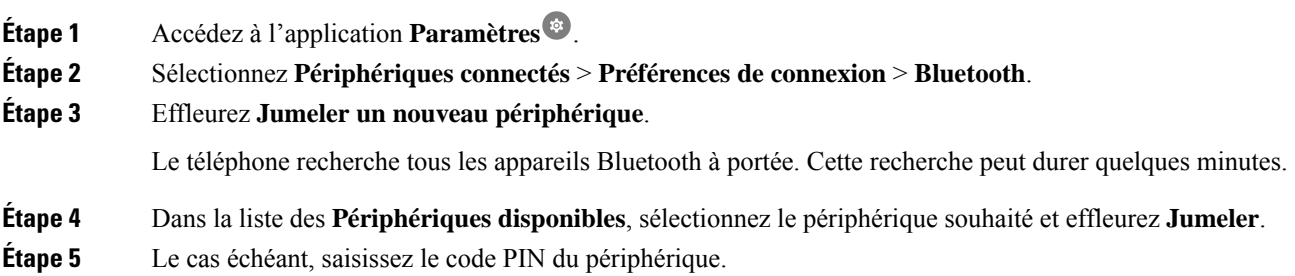

### **Connecter un périphérique Bluetooth**

Un fois que vous avez jumelé et connecté un périphérique Bluetooth® à votre téléphone, le périphérique se connecte automatiquement lorsqu'il est activé et près de votre téléphone. Un seul périphérique Bluetooth peut être connecté au téléphone en même temps. Cependant, si deux périphériques Bluetooth sont activés, le téléphone utilise celui qui s'est connecté le plus récemment. Vous pouvez changer le périphérique Bluetooth qui est activement connecté à votre téléphone.

#### **Avant de commencer**

Assurez-vous que la technologie sans fil Bluetooth est activée.

П

### **Procédure**

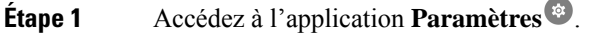

- **Étape 2** Sélectionnez **Périphériques connectés** > **Préférences de connexion** > **Bluetooth**.
- **Étape 3** Dans la liste des **Périphériques disponibles**, sélectionnez le périphérique souhaité.

## **Changer le nom d'un périphérique Bluetooth connecté**

Vous voudrez peut-être renommer vos périphériques Bluetooth® connectés de manière à les identifier plus facilement.

### **Avant de commencer**

Assurez-vous que la technologie sans fil Bluetooth est activée.

### **Procédure**

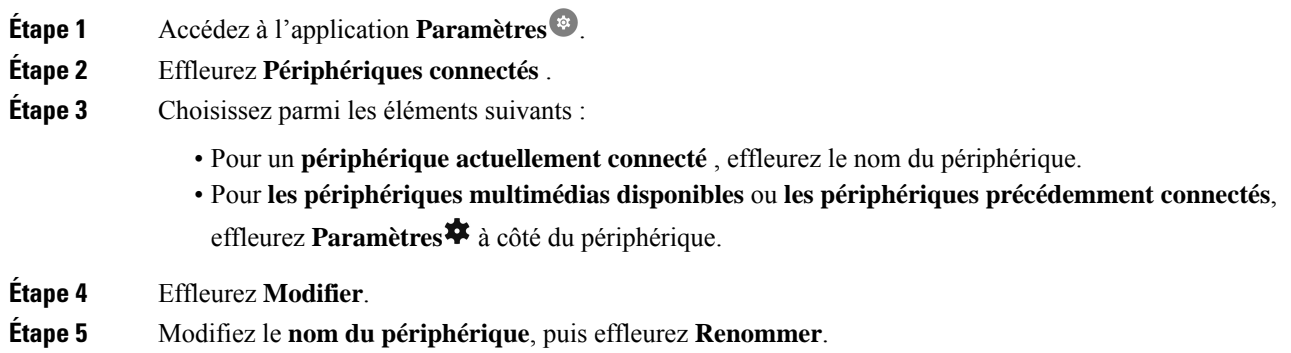

## **Déconnecter un périphérique Bluetooth**

Vous pouvez déconnecter le périphérique Bluetooth® qui est associé à votre téléphone.

### **Procédure**

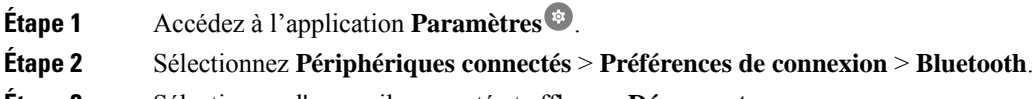

**Étape 3** Sélectionnez l'appareil connecté et effleurez **Déconnecter**.

## **Oublier un périphérique Bluetooth**

Si vous ne souhaitez plus que votre téléphone soit associé à un périphérique Bluetooth® , vous pouvez oublier le périphérique.

### **Procédure**

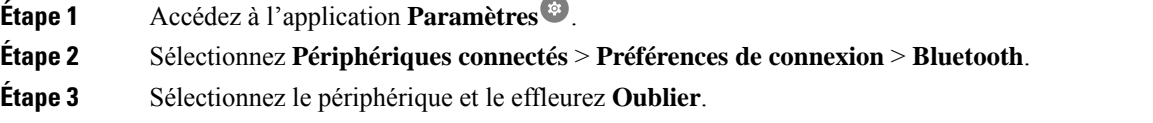

## **Réglage du volume de la sonnerie du téléphone**

Comme pour les autres appareils fonctionnant sous Android, vous pouvez personnaliser les sonneries et les volumes de votre téléphone, grâce à une application Paramètres. Dans certaines entreprises, l'administrateur système peut désactiver l'application **Paramètres**.

L' application **Paramètres**  $\mathbb{S}$  se trouve sur l'un de vos écrans d'accueil ou sur l'écran du lanceur. Effleurez la flèche vers le haut ou balayez vers le haut pour ouvrir le lanceur.

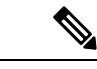

Si l'application **Paramètres** n'est pas disponible parce que votre administrateur a installé un lanceur intelligent sur votre téléphone, vous pouvez accéder au paramètre de **volume de la sonnerie** sous la rubrique **Volume** des paramètres rapides. **Remarque**

### **Procédure**

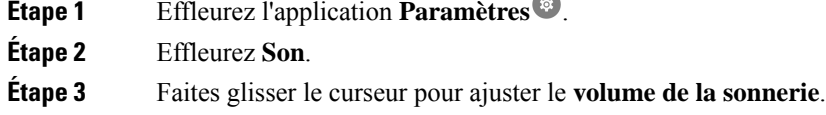

## **Régler la luminosité de l'écran**

Par défaut, la luminosité de l'écran s'ajuste automatiquement en fonction des conditions de luminosité actuelles, ce qui permet de voir facilement lorsque l'on passe d'un espace sombre à un espace clair. Si l'administrateur

système n'a pas désactivé l'application **Paramètres**<sup>39</sup>, vous pouvez également régler manuellement le niveau de luminosité de l'écran.

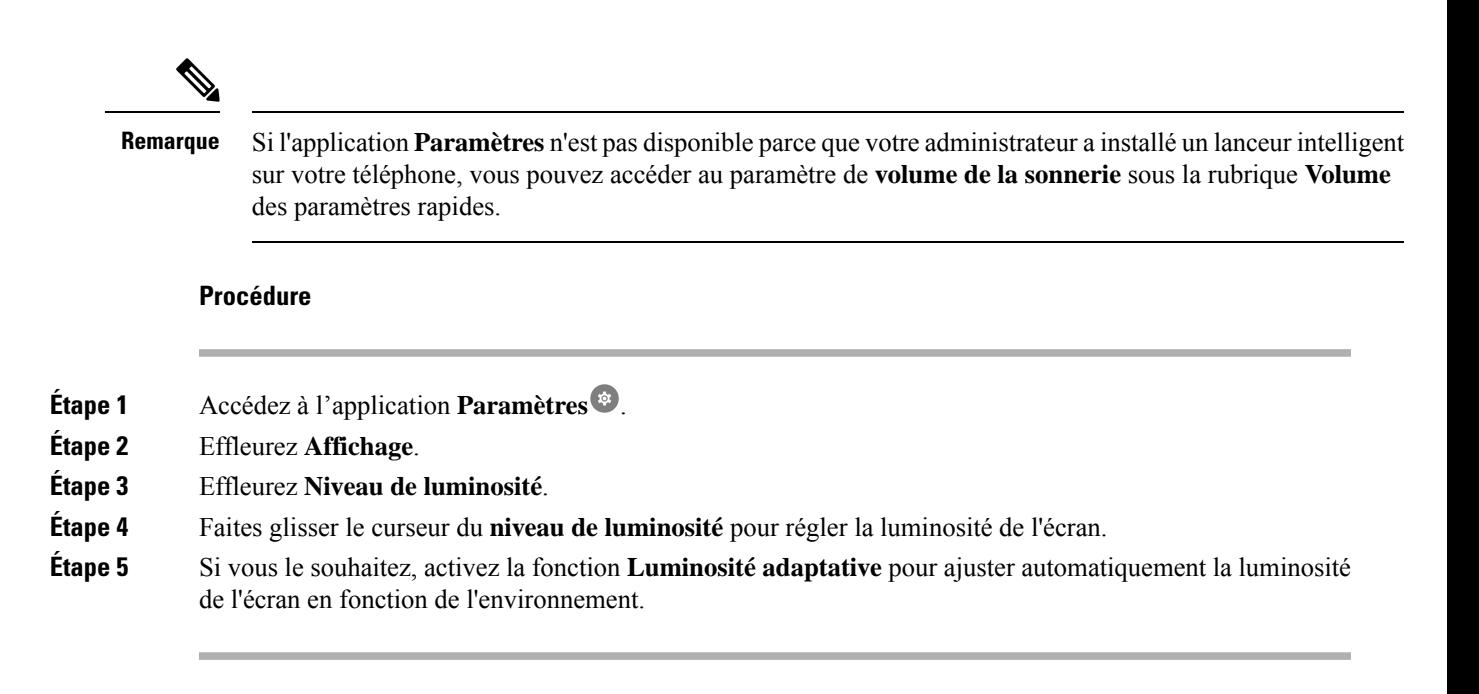

## **Changement du délai d'expiration de l'affichage**

Lorsqu'il est inactif pendant un certain temps, l'écran du téléphone s'éteint et passe en mode veille. Si

l'administrateur système n'a pas désactivé l'application **Paramètres** vous pouvez régler la durée d'inactivité avant que le téléphone ne passe en mode veille.

Pour éviter le fonctionnement accidentel du téléphone, seul le bouton d'alimentation et les boutons désignés (autres que les boutons de volume) réactivent l'écran du téléphone.

#### **Procédure**

- **Étape 1** Accédez à l'application **Paramètres** .
- **Étape 2** Effleurez **Affichage**.
- **Étape 3** Effleurez **Avancé**.
- **Étape 4** Effleurez **Mise en veille de l'écran**.
- **Étape 5** Sélectionnez la durée désirée.

## **Modifier la police d'affichage et sa taille**

Si l'application **Paramètres** n'a pas été désactivée par l'administrateur système , vous pouvez modifier la taille de la police de texte uniquement ou de la totalité de l'affichage. La taille de l'affichage inclut tous les éléments d'interface tels que texte et images.

#### **Procédure**

- **Étape 1** Accédez à l'application **Paramètres** .
- **Étape 2** Effleurez **Affichage**.
- **Étape 3** Effleurez **Avancé**.
- **Étape 4** Effleurez **Taille de la police** ou **Taille de l'affichage**.
- **Étape 5** Utilisez les curseurs **Taille de la police** ou **Taille de l'affichage** pour régler la taille de la police ou la taille de l'affichage.

## **Configurer l'écran pour une rotation automatique**

S'il est disponible, vous pouvez utiliser le paramètre **Auto-rotationde l'écran**pour changer automatiquement l'affichage de l'écran en mode paysage pour certaines applications.

La rotation de l'écran ne fonctionne pas lorsque vous échangez une batterie Téléphone sans fil Webex 860 à chaud.

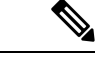

**Remarque**

Vous pouvez également accéder à la fonction de rotation automatique de l'écran à partir des paramètresrapides. Faites glisser le curseur vers le bas dans la barre d'état située en haut de l'écran et effleurez **Rotation**

**automatique**  $\Diamond$  pour activer ou désactiver la rotation automatique de l'écran.

### **Procédure**

- **Étape 1** Accédez à l'application **Paramètres** .
- **Étape 2** Effleurez **Accessibilité**.

**Étape 3** Effleurez **Rotation automatique** pour activer/désactiver cette fonction.